# <span id="page-0-3"></span>**Integration Guide Oxid 6**

[us](https://docs.payone.com/display/PLATFORM/Contact).

<span id="page-0-0"></span>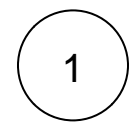

# **Requirements**

An active PAYONE - Account is required. If you do not have one yet, please contact

<span id="page-0-1"></span>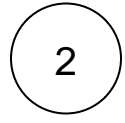

# Plugin Installation

You have 2 ways to install our plugin:

### Installation via Composer

Oxid 6 uses [composer](https://getcomposer.org/) for dependency management, so our extension is also installed via composer. Please perform the following steps to install the extension:

SSH to the directory of your Oxid composer. json file and perform the following command:

composer require payone-gmbh/oxid-6

# Installation via Github

Down

<span id="page-0-2"></span>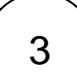

# PAYONE - Portal configuration

To send the transaction status to the correct address, the log in to the PAYONE Merchant Interface (PMI).

Under Configuration Payment Portals YOUR\_PORTAL Advanced TransactionStatus URL

<SHOPURL>/modules/fc/fcpayone/status.php

# Quick Facts **Payment methods + Features** OXID **6** Payment Fea methods s **Transactionstatus URL:** <SHOPURL>/modules/fc /fcpayone/status.php **Latest Release v1.6.2** [Oxid 6 Plugin:](https://docs.payone.com/display/BLOG/2022/01/26/Oxid+6+Plugin%3A+Release+v1.6.2)  [Release v1.6.2](https://docs.payone.com/display/BLOG/2022/01/26/Oxid+6+Plugin%3A+Release+v1.6.2) PAYONE Admin posted on Jan 26, 2022 **Bugfixes** \* Creditcard bugs fixed Maintenance \* tested with Shop 6.4 • [oxid6](https://docs.payone.com/label/BLOG/oxid6) • [integrations](https://docs.payone.com/label/BLOG/integrations) **Download** Download from

# Table of Contents

- 1 [Requirements](#page-0-0)
- 2 [Plugin Installation](#page-0-1)
- 3 [PAYONE Portal configuration](#page-0-2)
- 4 [Payment methods setup](#page-1-0)
- 4.1 [Special adjustments](#page-5-0)
- 5 [Editing the orders](#page-13-0) • 5.1 [Capture](#page-13-1)
	-

5.2 [Refund](#page-13-2)

- 6 [Extended configurations](#page-13-3)
- 7 [Quick Facts](#page-0-3)

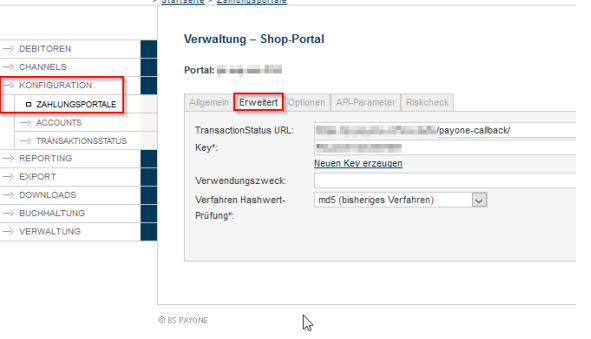

Please leave the hash check on md5 to ensure correct communication between PAYONE and the store.

#### **Additional Response-data**

Under General, set the Additional Response data for both Live and Test modes to "on ".

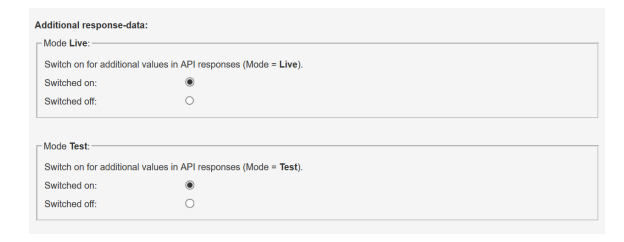

4

# Oxid - Admin configuration

Activate the module in the Oxid backend.

#### **ACTIVE NAME**

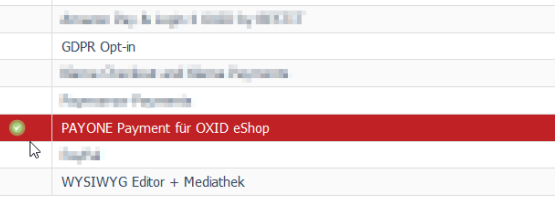

<span id="page-1-0"></span>5

# Payment methods setup

• In the menu item Configuration Payment methods both the standard payment methods of your OXID eShop and the payment methods available via PAYONE are displayed. Here you can configure the desired payment methods.

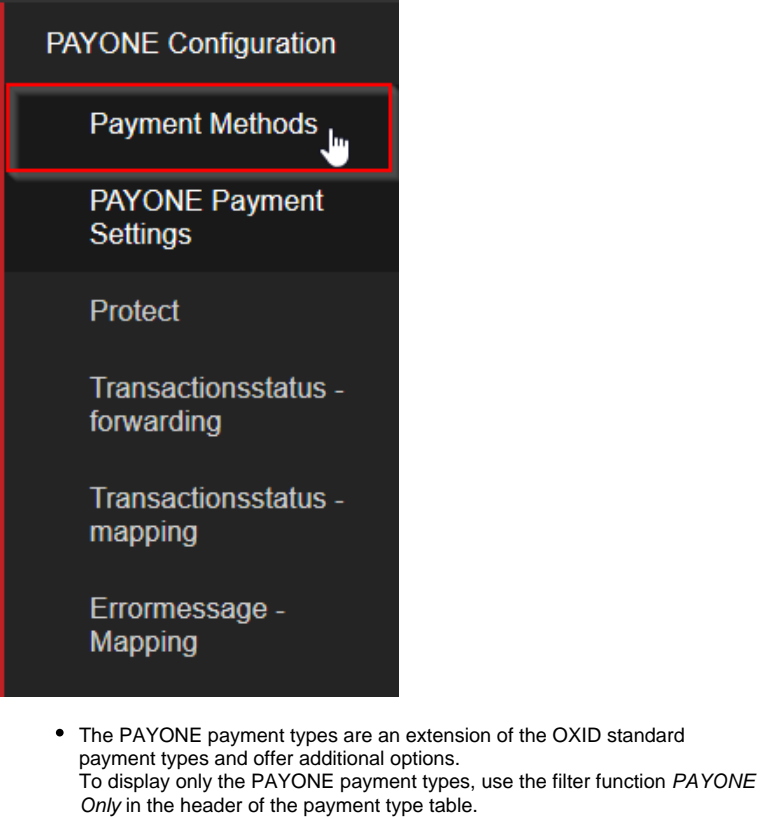

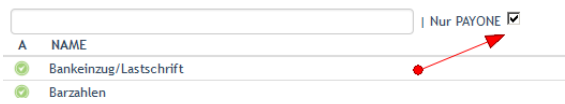

#### **Overview**

The overview shows you all PAYONE payment methods that are available for configuration. Please only configure the payment methods that have been activated for your merchant account.

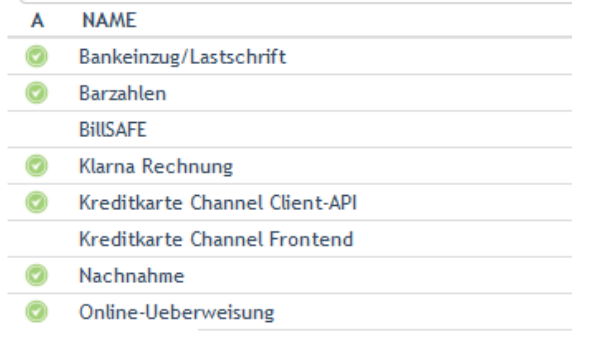

Basic Configuration

**Basic Configuration**

You can recognize all PAYONE payment methods by the displayed logo.

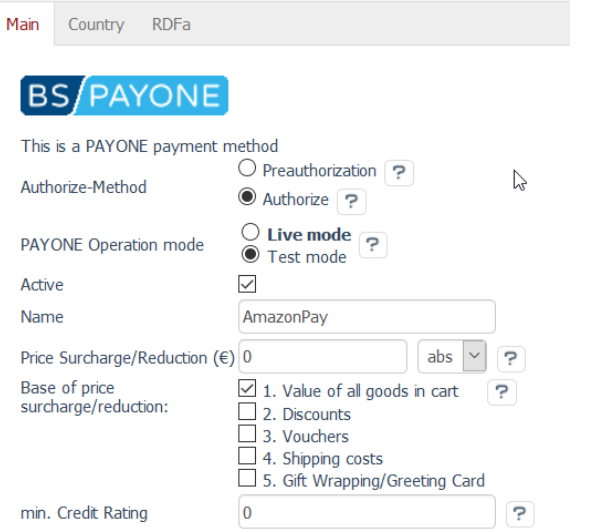

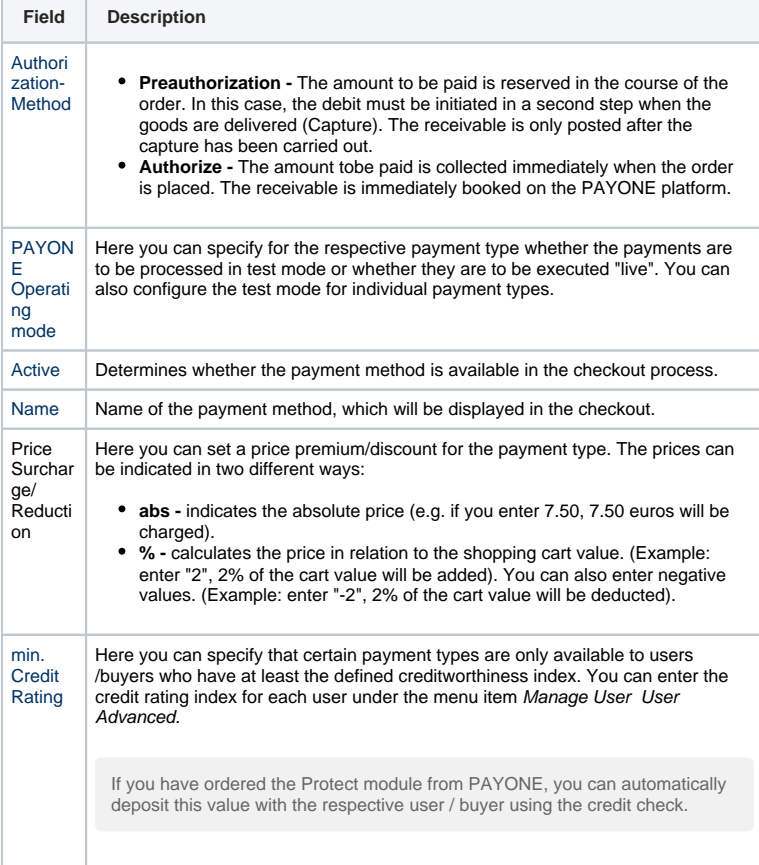

Settings for payment types without the PAYONE indicator have no effect on processing via PAYONE.

# **Subconfiguration**

**Subconfiguration**

The global configuration settings for communication with the PAYONE platform are made under PAYONE Configuration PAYONE Payment Settings.

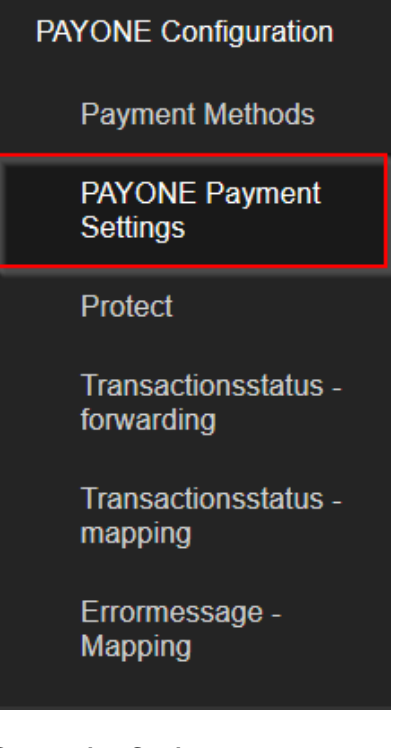

#### **Connection Settings**

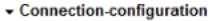

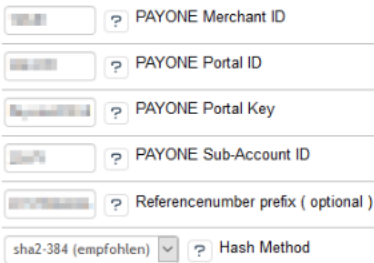

**Field Description** PAYON E Mercha nt ID You will find your PAYONE Merchant ID at the top right of the PAYONE Merchant Interface (PMI) and on all PAYONE invoices. PAYON E Portal ID Please enter the ID of the PAYONE payment portal you want to use to process the payments. The Portal ID can be found in the PAYONE Merchant Interface<br>(PMI) under the menu item *Configuration > Payment Portals.* PAYON E Portal Key The configuration can be found in the PAYONE Merchant Interface (PMI) under the menu item Configuration Payment Portals [Edit] Tab [Advanced] Key PAYON E Sub-Account  $\overline{1}$ Please enter the ID of the sub-account you want to use to process the payments. The ID can be found in the PAYONE Merchant Interface (PMI) under the menu item Configuration Accounts

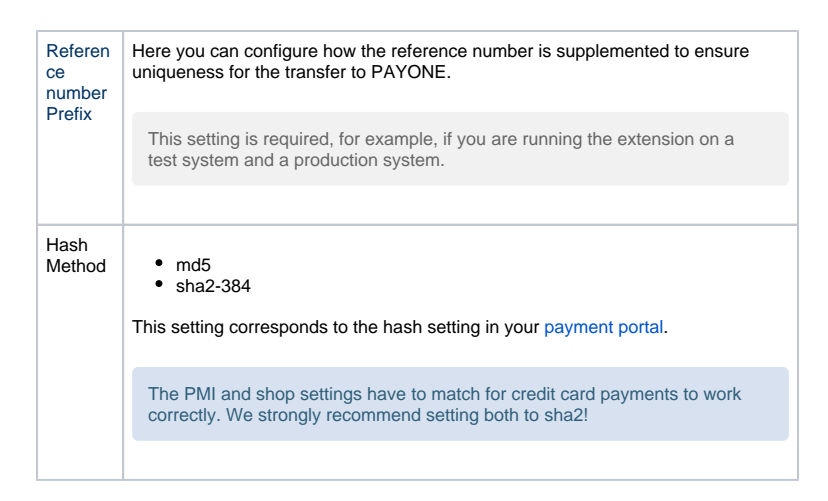

#### **General information**

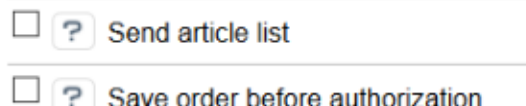

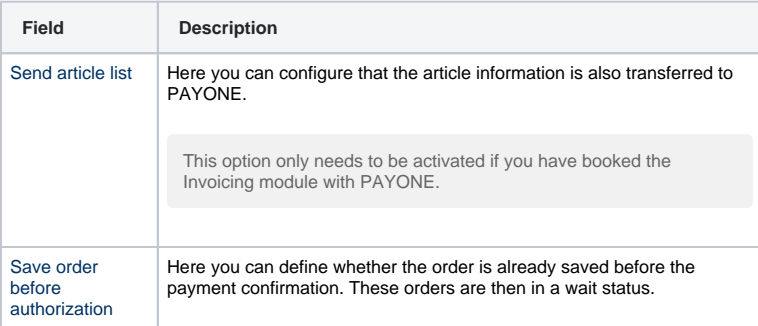

# <span id="page-5-0"></span>Special adjustments

Some payment methods require special adjustments. The next points are only relevant to you if you use the specific payment method:

### **Creditcard**

### **Creditcard**

The Creditcard payment method in the extension is divided into various subtypes (card brands).

You can activate or deactivate the respective card type in the overview. You also have the option of assigning countries from which you wish to accept the card to the respective card brand. In addition, you can set for each credit card brand whether it is activated in live or test mode.<br>Here, the individual credit card brands, for the payment method to enable and our

The setting for the payment by credit card you take with PAYONE -> Configura

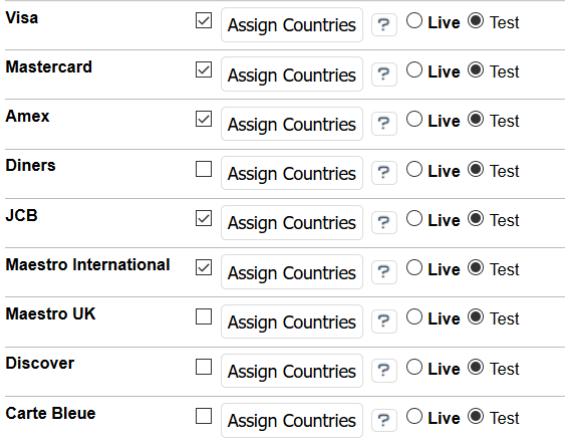

Local card brands should only be assigned for the respective country (e.g. Carte Bleue = France). In addition, the respective card brand must have been ordered and activated for your merchant account.

#### **Credit Card Configuration**

The Oxid Extension offers you the conformity with the "lowest" Compliance Level according to PCI DSS (SAQ A). Since in this compliance level all credit card data may only be entered in fields hosted by a PCI DSS certified service provider, our extension uses iFrames that are integrated into the checkout. However, these do not inherit the CSS of the shop template, but contain their own style. You can use the following settings to customize these fields.

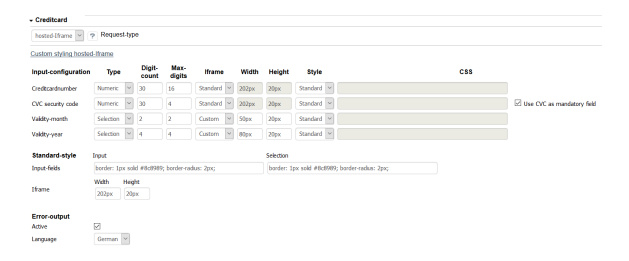

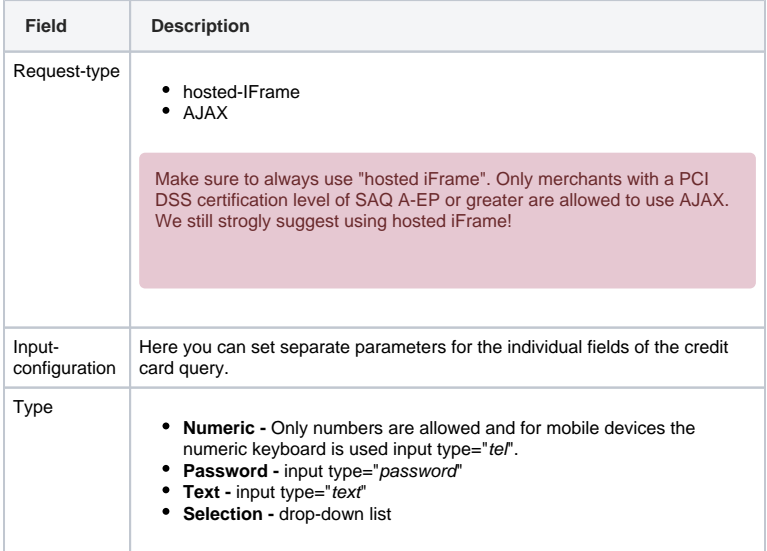

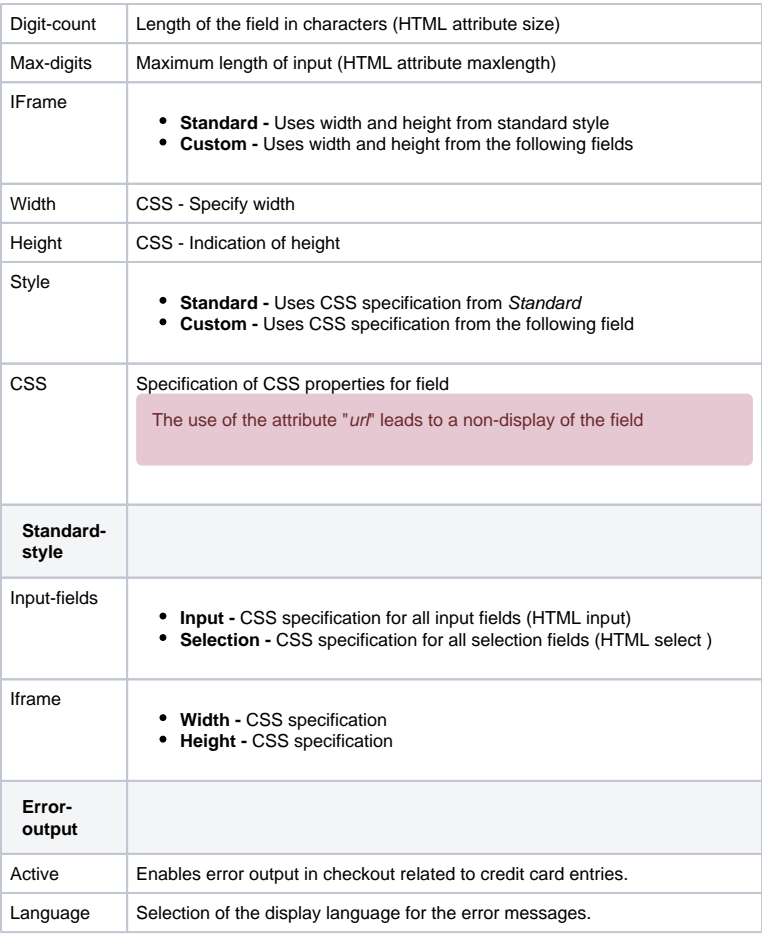

# PAYONE Direct debit

### **PAYONE Direct debit**

In the direct debit area, you can make settings with regard to the SEPA procedure (Single European Payments Area).

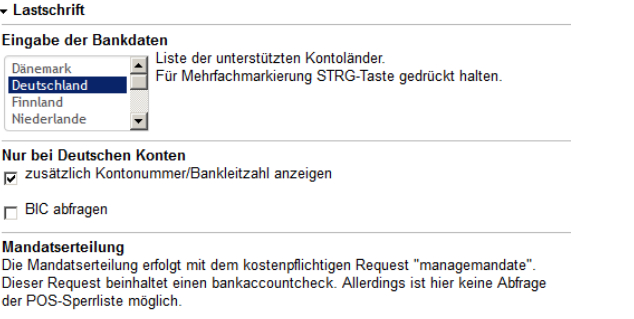

Mandatserteilung aktiv

Download Mandat als PDF<br>Diese Option kann nur ausgewählt werden, wenn bei PAYONE das Produkt<br>"SEPA-Mandate als PDF" gebucht wurde.

Download Mandat als PDF

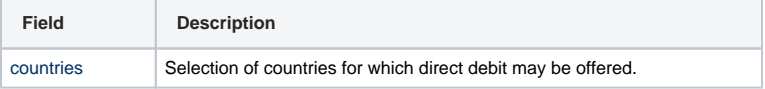

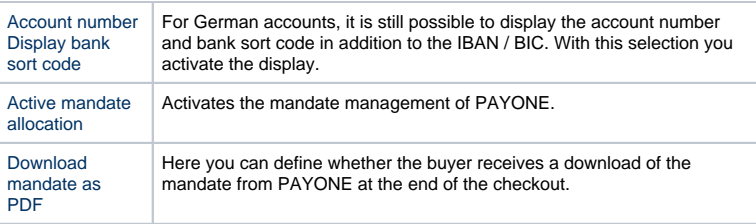

# PayPal

# **PayPal**

- PayPal

 $\boxed{?}$  Rechnungsadresse bei fehlender Lieferadresse als Lieferadresse übergeben. Hier können Sie die verwendeten PayPal Express Logos hinterlegen.

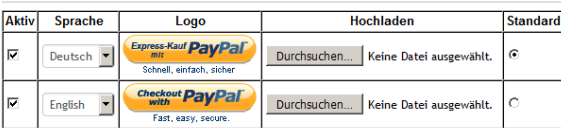

Weitere Sprache hinzufügen

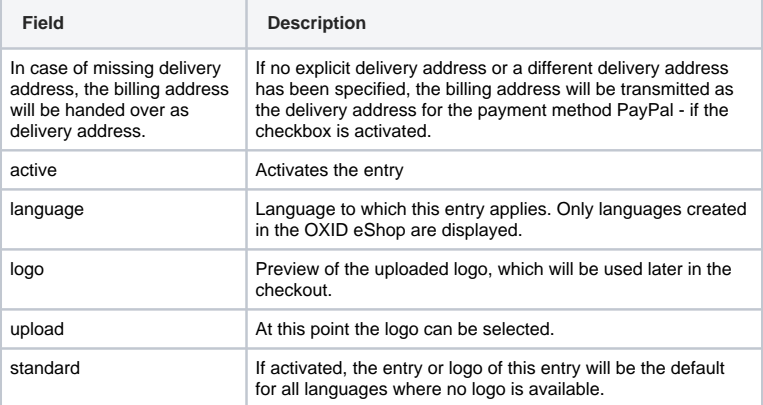

# Barzahlen

#### **Barzahlen**

To activate the payment method, we recommend that you copy the display at: [https://i](https://integration.barzahlen.de/de/designanforderungen) [ntegration.barzahlen.de/de/designanforderungen](https://integration.barzahlen.de/de/designanforderungen) **Example:**

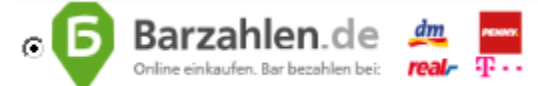

```
Example Code
```

```
<label for="payment_barzahlen">
   <img style="height: 3em; vertical-align: -1em;" src="
https://cdn.barzahlen.de/images/barzahlen_logo.png" alt="
Barzahlen">
</label>
<img style="float: right; margin-left: 10px; max-width: 
180px; max-height: 180px;" src="https://cdn.barzahlen.de
/images/barzahlen_special.png">
Mit Abschluss der Bestellung bekommen Sie einen Zahlschein 
angezeigt, den Sie sich ausdrucken oder auf Ihr Handy 
schicken lassen können. Bezahlen Sie den Online-Einkauf mit 
Hilfe des Zahlscheins an der Kasse einer Barzahlen-
Partnerfiliale.<br/><br/>
<strong>Bezahlen Sie bei:</strong>
<img src="https://cdn.barzahlen.de/images
/barzahlen_partner_01.png" style="height: 1em; vertical-
align: -0.1em;">
<img src="https://cdn.barzahlen.de/images
/barzahlen_partner_02.png" style="height: 1em; vertical-
align: -0.1em;">
<img src="https://cdn.barzahlen.de/images
/barzahlen_partner_03.png" style="height: 1em; vertical-
align: -0.1em;">
<img src="https://cdn.barzahlen.de/images
/barzahlen_partner_04.png" style="height: 1em; vertical-
align: -0.1em;">
<img src="https://cdn.barzahlen.de/images
/barzahlen_partner_05.png" style="height: 1em; vertical-
align: -0.1em;">
<img src="https://cdn.barzahlen.de/images
/barzahlen_partner_06.png" style="height: 1em; vertical-
align: -0.1em;">
<img src="https://cdn.barzahlen.de/images
/barzahlen_partner_07.png" style="height: 1em; vertical-
align: -0.1em;">
<img src="https://cdn.barzahlen.de/images
/barzahlen_partner_08.png" style="height: 1em; vertical-
align: -0.1em;">
<img src="https://cdn.barzahlen.de/images
/barzahlen_partner_09.png" style="height: 1em; vertical-
align: -0.1em;">
<img src="https://cdn.barzahlen.de/images
/barzahlen_partner_10.png" style="height: 1em; vertical-
align: -0.1em;">
```
### Unzer Payments

#### **Unzer Payments**

#### - Payolution

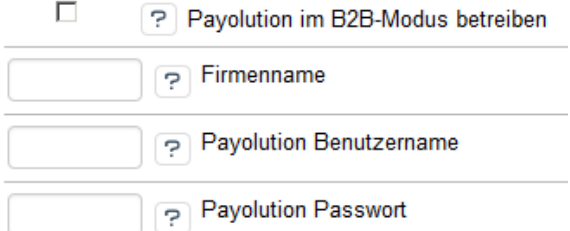

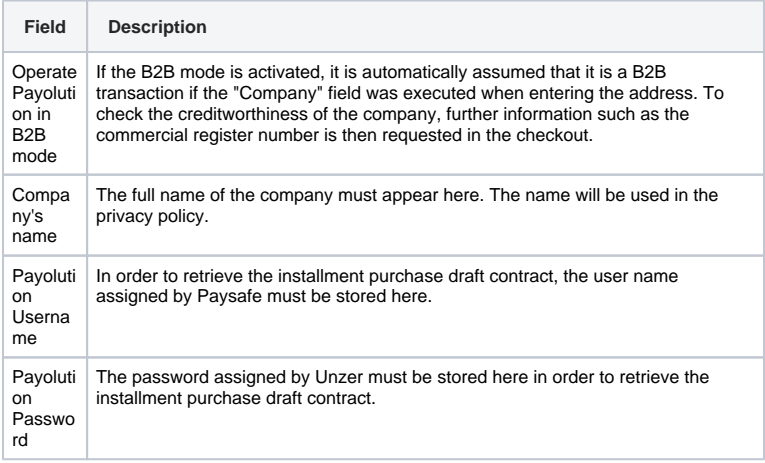

# Ratepay

### **Ratepay**

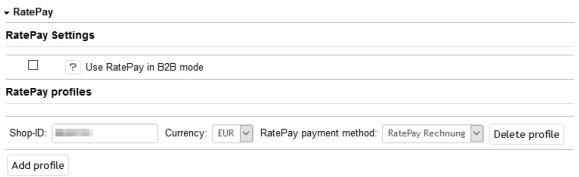

For Ratepay Invoice to work, please add your profile ID and provide the corresponding currency.

When B2B mode is activated and the company name specified by the user, the VAT ID no. is requested. For B2C customers the date of birth is requested instead.

# Amazon Pay

### **Amazon Pay**

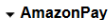

**Amazon Seller-ID** Amazon Client-ID Amazon-Konfiguration von Payone abrufen Amazon Pay (Standard) |V | Amazon Button Typ Gold (standard) v Amazon Button Farbe  $\boxed{\smile}$  Amazon-Modus Immer Synchron

Automatisch (Bei SSL "Popup" und ohne "Redirect")  $\boxed{\vee}$  Loginmethode

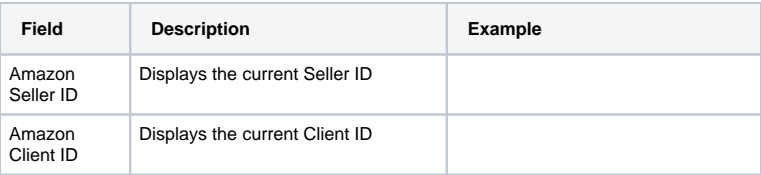

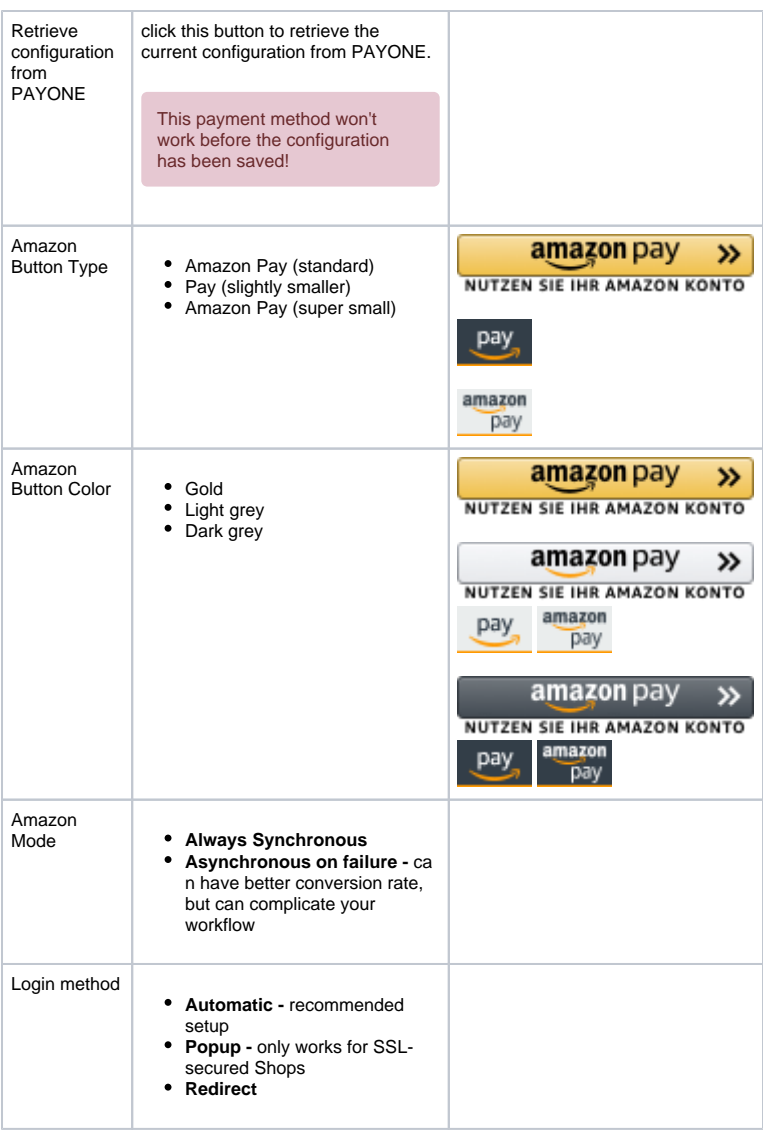

#### **Integration Settings in Seller Central**

Please enter the following URL under Integrator-URL in the item "Integration settings" in Seller Central: <https://gpc-sys.pay1.de/gpc/amazon/1.0/notify> - the "Seller URL" may remain empty. This URL ensures that the shop receives all notifications from Amazon.

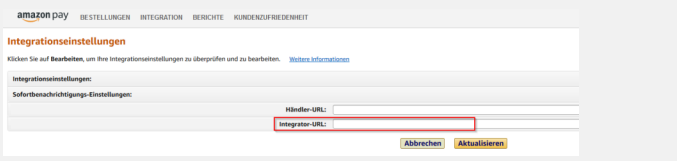

Also please make sure to store all your shop URLs as allowed Javascript Origin in Seller Central.

- 1. From the Seller Central home page, select "Integration Integration Central" from the navigation bar on top-left side
- 2. From Integration Central page, scroll down to the "Manage client ID /store ID(s)" section, and click "View client ID/store ID(s)"
- 3. If you have an existing client or Store ID registered, review the configuration of the selected store. You can click on the "Edit" link on the right side to edit informatio
- 4. If you click on the "Edit" button, you can edit all the details of the client configuration
- 5. From STEP 3, if you click on the "Create new configuration" link on top, you will be able to create a new client configuration providing all the relevant information

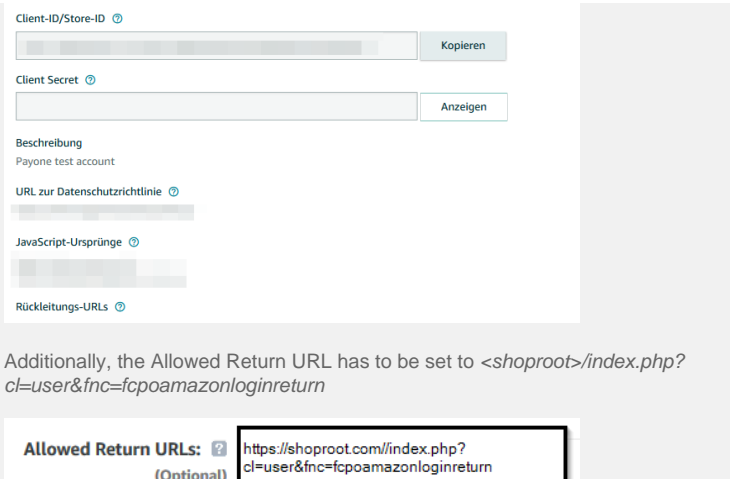

# PAYONE Secure Invoice

(Optional)

### **PAYONE Secure Invoice**

A separate payment portal must be used to operate the PAYONE secured invoice payment method.

▼ Secure Invoice (rec/POV)

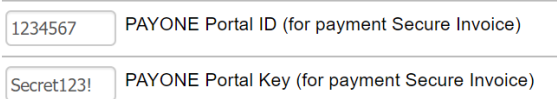

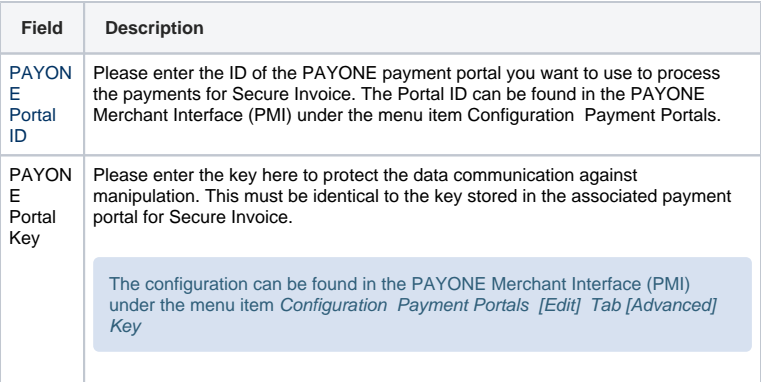

# Paydirekt

# **Paydirekt**

 $\star$  Paydirekt

Green v P Design of Paydirekt-Express button  $\boxed{\text{https://www.} \setminus \text{P} \quad \text{Webaddress (URL) to page of your shipping terms}}$ No choice (OXID standard method will be used) v <br>
P Deliveryset to use for PaydirektExpress orders

**Field Description**

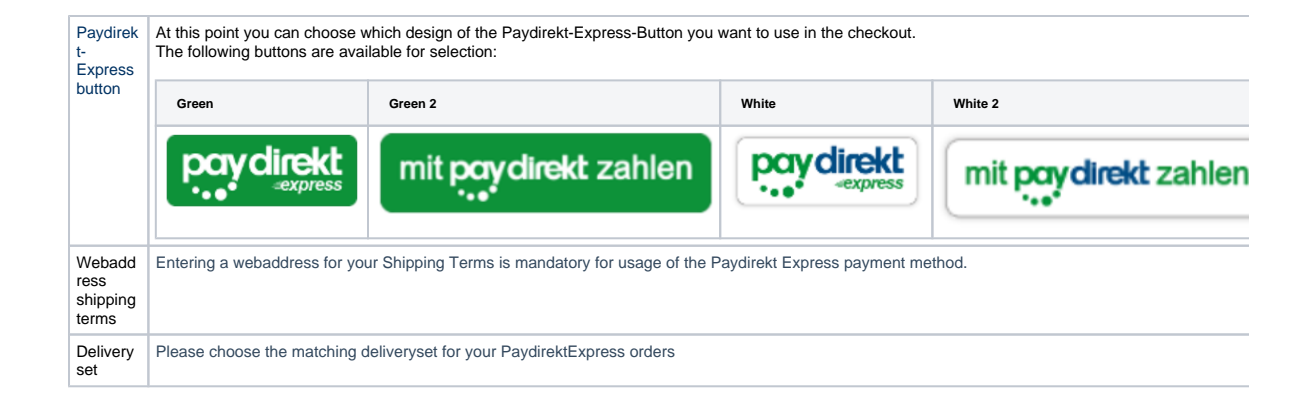

# <span id="page-13-1"></span><span id="page-13-0"></span>6

# Editing the orders

Orders placed via the PAYONE Extension for Oxid are listed as usual in the order overview of Oxid. Order processing differs depending on the authorization method used to process the order.

### **Capture**

Orders placed using the authorization method "Preauthorization" are given the status "On Hold" after the order has been placed.Only a status change to "Processing" activates the claim on the PAYONE platform and initiates (where possible) the collection of funds. Set the status to "Processing" and click on the blue "Update" button on the right.The collection is then initiated on the PAYONE platform.

### Refund

Credit notes use the familiar Oxid credit note process. A click on the button "Refund" in the order opens the menu for credit notes.Here you can enter the amount credited and a reason. Important: "Refund manually" does not credit the money on the payment method, but only in Oxid. Use this option only if you do not want to transfer money back or if you use other ways than the PAYONE platform.

<span id="page-13-3"></span><span id="page-13-2"></span>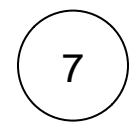

# Extended configurations

Here you will find separate setting options that allow you to customize our plugin more precisely to your needs.

## Protect

Under the menu item PAYONE Protect you can configure credit and address checks as well as bank account checks.

#### **Operating Mode**

```
Betriebsmodus
```
C Livemodus  $\odot$  Testmodus  $\overline{\mathcal{E}}$ 

Here you can specify for the credit standing check whether the checks are carried out in test or live mode.

The Protect module must be enabled for your merchant account to use these options. Incorrect configuration leads to unwanted interruptions in the checkout process.

#### **Credit Assessment**

Here you can specify whether and in what form creditworthiness checks are to be carried out during the checkout process.

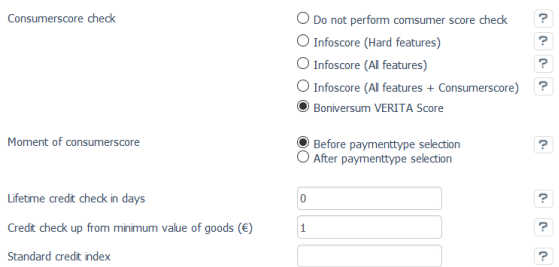

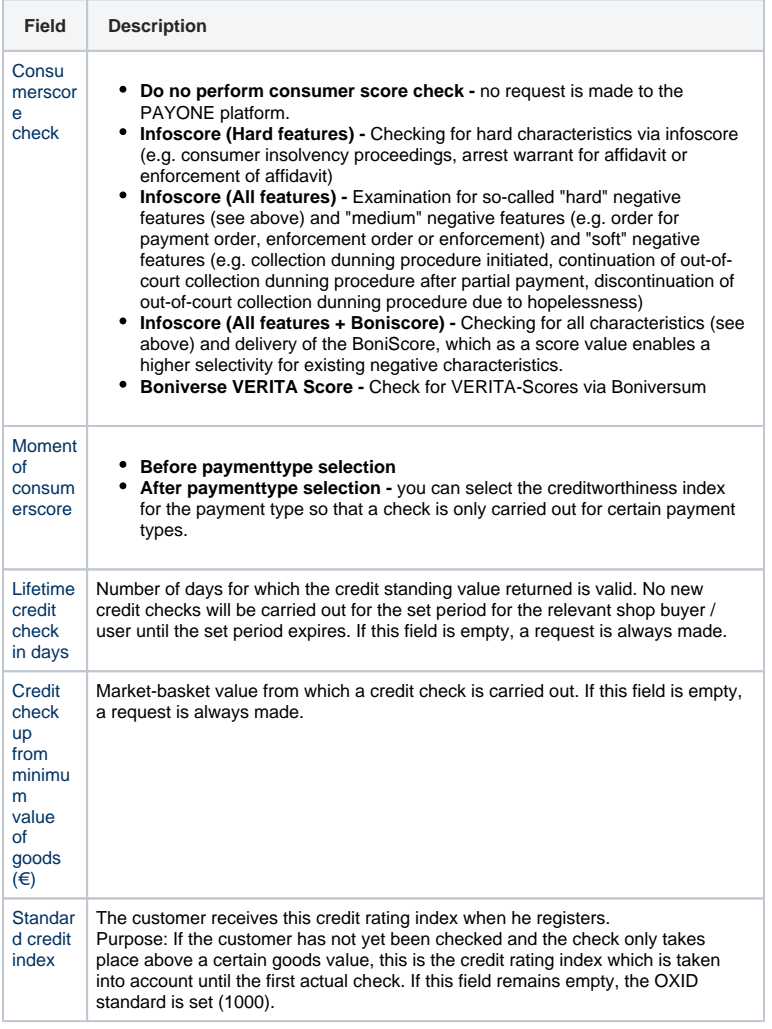

Please make the settings for the credit check with caution. Incorrect configurations can result in errors in the checkout process and unwanted costs due to an increased number of queries and an unnecessarily high risk of payment defaults. You should only use the credit standing check for payment types that entail a payment default risk for you (such as open invoices or direct debits). You configure this via the setting "Credit rating index" in the configuration of the respective payment type. You should also indicate in your shop in an appropriate manner that you are conducting credit checks via infoscore Consumer Data GmbH.

#### **Address Validation**

Here you can specify whether and in what form the address checks should be performed and how the OXID eShop should behave if certain results apply.

Addresscheck

Personstatus deduction handing

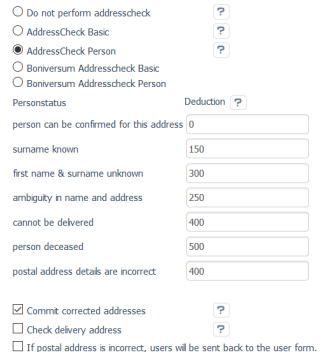

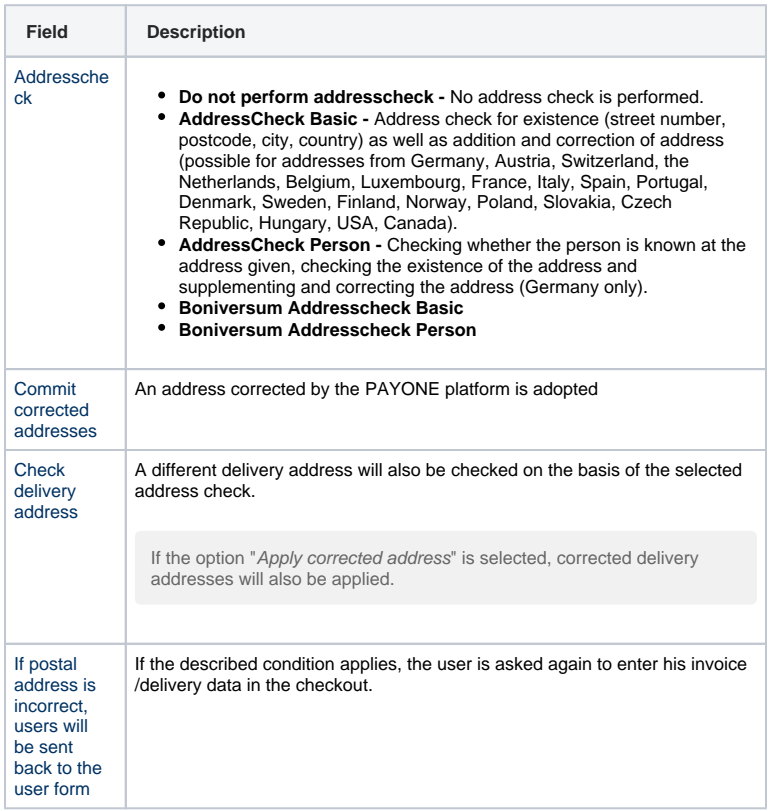

#### **Bank details check**

Here you can configure whether and in what form bank details should be checked during the checkout process when the payment type Direct Debit is selected.

Check bank account

 $\begin{array}{ll} \bigcirc \hspace{-3.5mm} \bigcirc \hspace{-3.5mm} \bigcirc \hspace{-3.5mm} \text{Inactive} \ \bigcirc \hspace{-3.5mm} \bigcirc \hspace{-3.5mm} \text{Active}, \ \bigcirc \hspace{-3.5mm} \bigcirc \hspace{-3.5mm} \text{Active}, \ \bigcirc \hspace{-3.5mm} \text{PActive}, \ \bigcirc \hspace{-3.5mm} \text{simple} \hspace{-3.5mm} \text{methed for germany} \big) \end{array}$  $\overline{P}$ 

**Field Description**

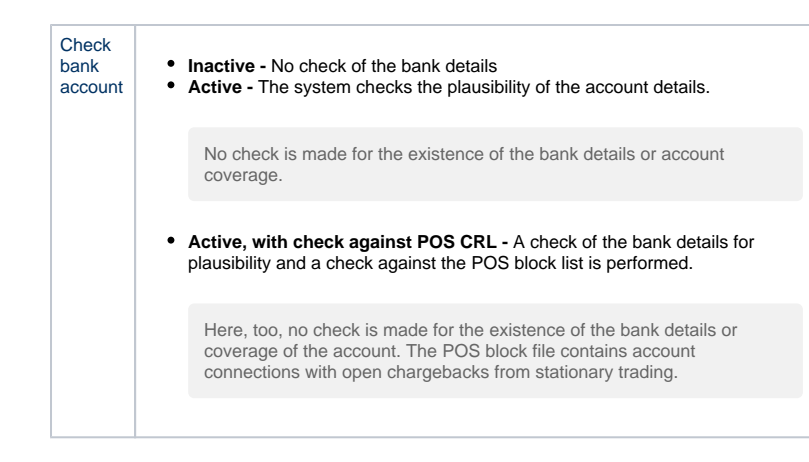

# Transaction Status redirects

### **Transaction Status redirects**

#### Transaction status redirects

No logs (Default)  $\vee$   $\boxed{?}$  Logging of transactionstatus redirects P Method of statusmessage redirecting Direct redirect (Standard) 7 Timeout in seconds for direct redirects  $10<sup>10</sup>$ 

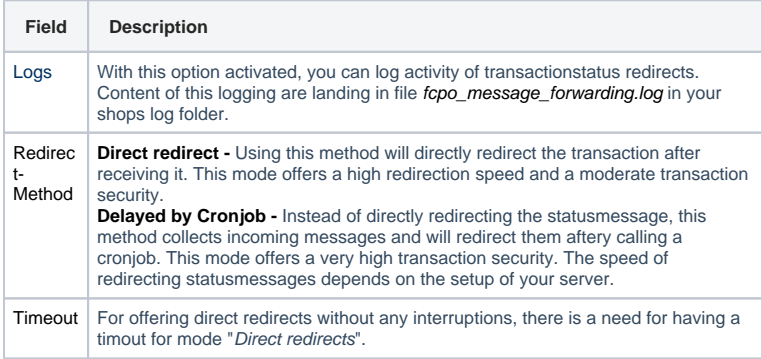

Transaction Status Forwarding

# **Transaction Status Forwarding**

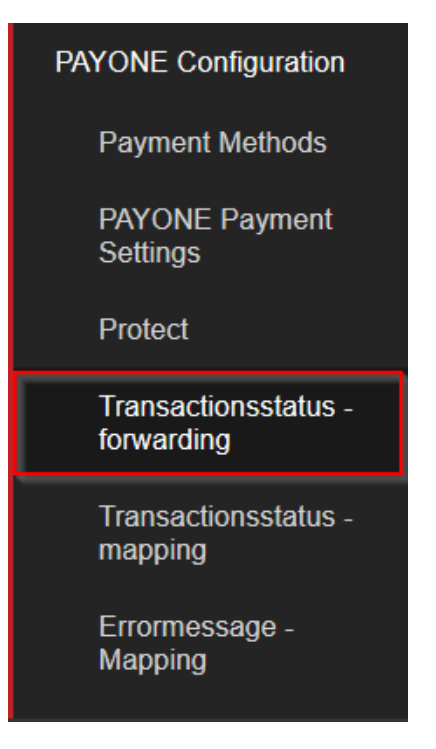

Transaction status forwarding enables you to transfer the payment status to other systems, such as Materials Management or Logistics.

Transactionsstatus - forwarding

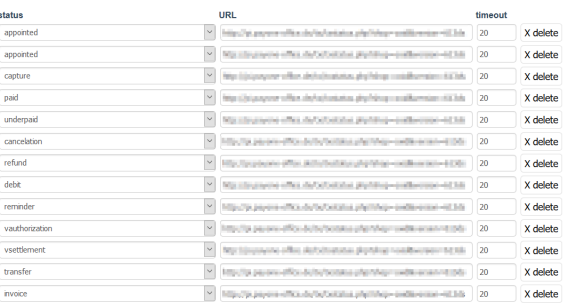

 $\begin{tabular}{|c|c|} \hline \textbf{Save} & \textbf{add} \end{tabular}$ 

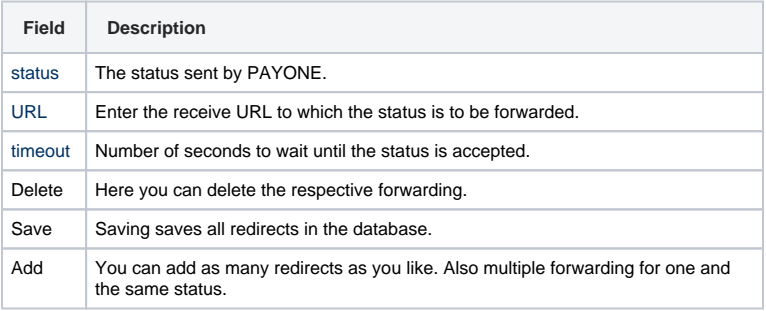

Transaction Status Mapping

### **Transaction Status Mapping**

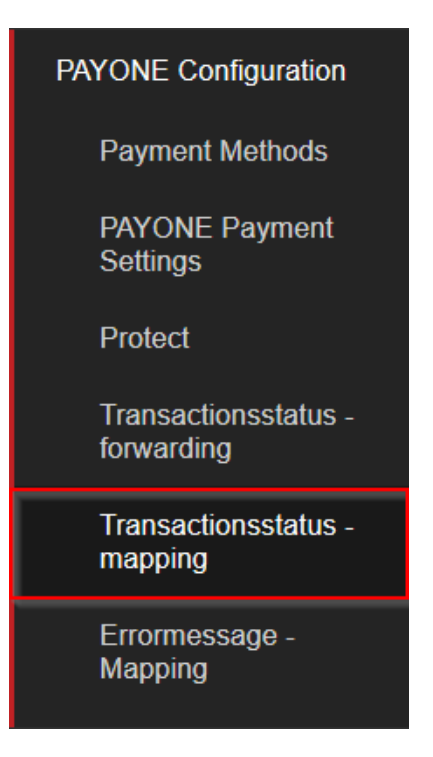

The transaction status mapping is used to use the PAYONE status in order to have the orders processed according to your needs in an appropriate shop status.

#### Transactionsstatus - mapping

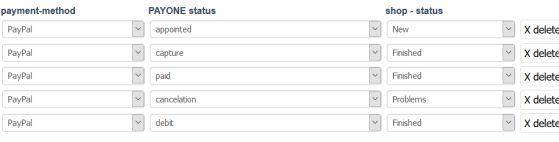

Save add

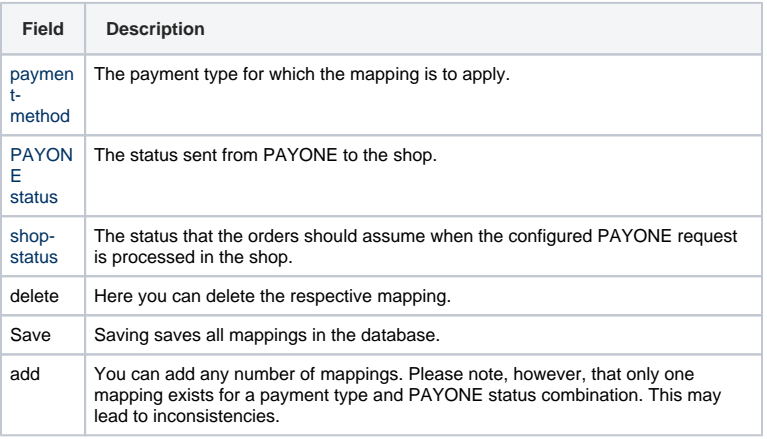

# Logs

#### **Logs**

Within the menu item Protocols/Logs you will find all information about processed payments, the communication with the PAYONE platform as well as the order overview.

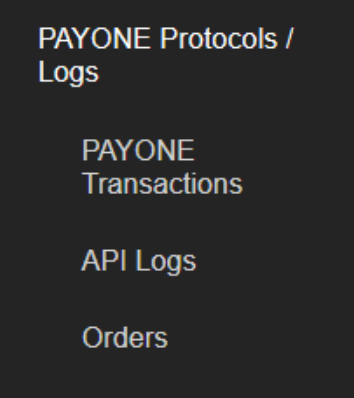

### **Transactions**

The Transactions submenu item displays notifications received from the OXID eShop of the transaction status of the PAYONE platform for each order and transaction. If there are any errors, you can find out here whether the transaction status was received correctly and what the current status is for a transaction.

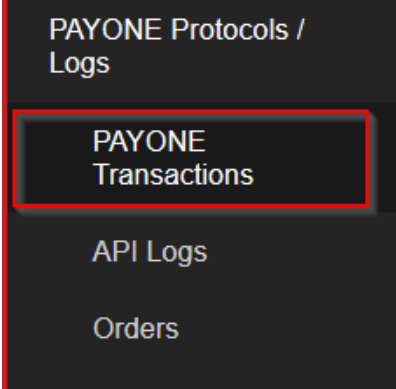

#### **Overview**

In the overview you can see all received and processed messages of the transaction status of the PAYONE platform. Filter options are available above the individual columns.

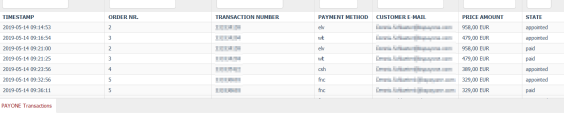

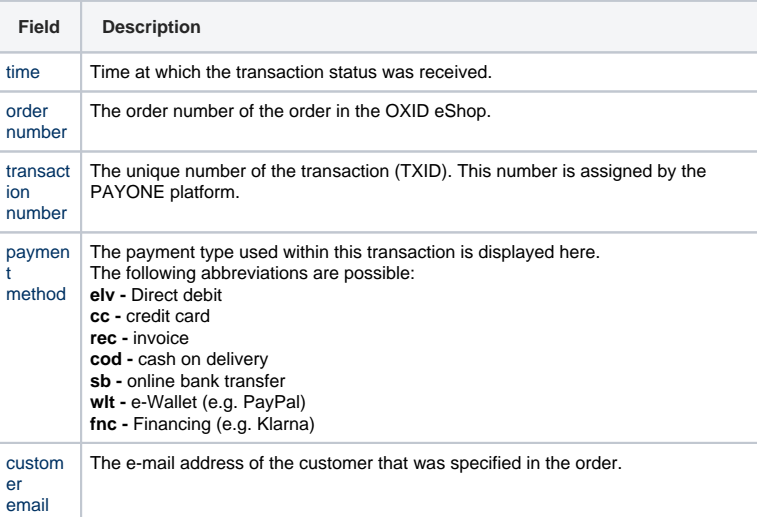

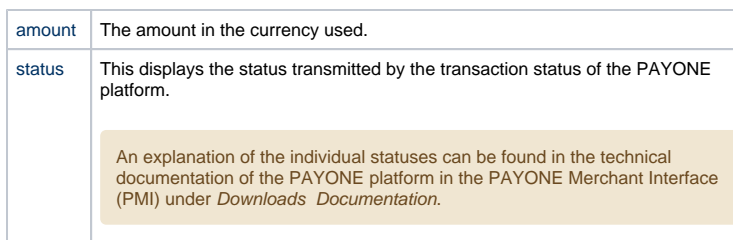

#### **Transaction details**

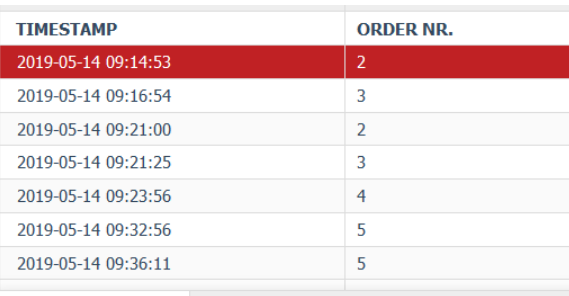

**PAYONE Transactions** 

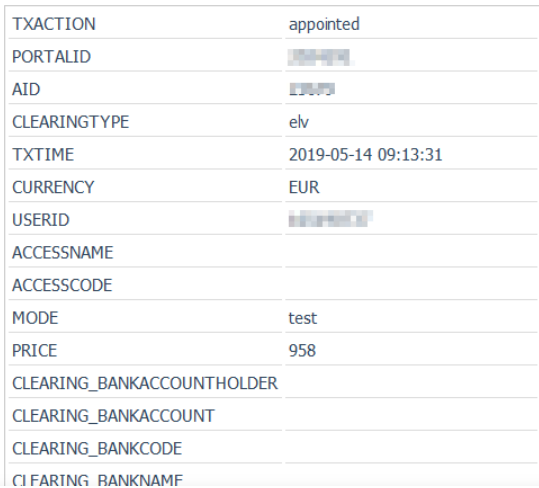

After selecting an entry in the overview, you will receive all transmitted transaction status information through the PAYONE platform to your OXID eShop. This allows you to track at any time which data your OXID eShop has received and processed. A detailed explanation of the respective parameters can be found in the technical documentation of the PAYONE platform in the PAYONE Merchant Interface (PMI) under Downloads Documentation.

#### **API logs**

In the submenu API-Logs you will find all requests from the OXID eShop to the PAYONE platform as well as the corresponding answer of the PAYONE platform.

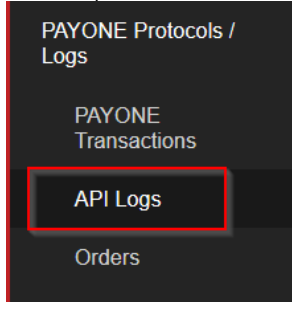

The only requests that are not contained in these logs are requests using the Client API. The reason for this is that these requests are sent directly from the buyer's browser (client) to the PAYONE platform for reasons of the Payment Card Industry Data Security Standard based on Ajax technology, so that your OXID eShop does not technically come into contact with sensitive credit card data.

#### **Overview**

In the overview you will find a list of all requests from the OXID eShop to the Server API with basic information. You can filter the display in the column headers by entering search terms.

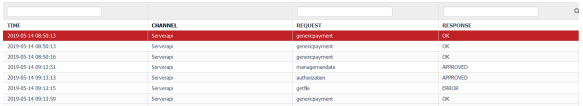

The entire content of the Request and Response columns is searched. The content is described in more detail in the API Log Details.

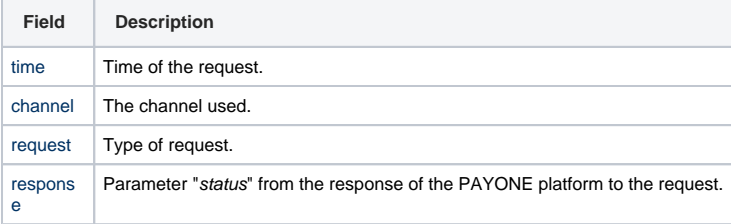

#### **API Log Details**

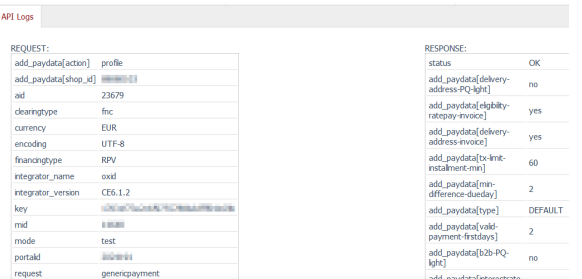

After clicking on one of the requests listed in the overview, you will see all parameters of the request sent to the PAYONE platform as well as the corresponding response from the PAYONE platform.

A detailed explanation of the respective parameters can be found in the technical documentation of the PAYONE platform in the PAYONE Merchant Interface (PMI) under Downloads Documentation.

#### **Orders**

The order overview is a standard functionality of the OXID eShop. The PAYONE tab has been added to this list in order to be able to check the payment status of an order.

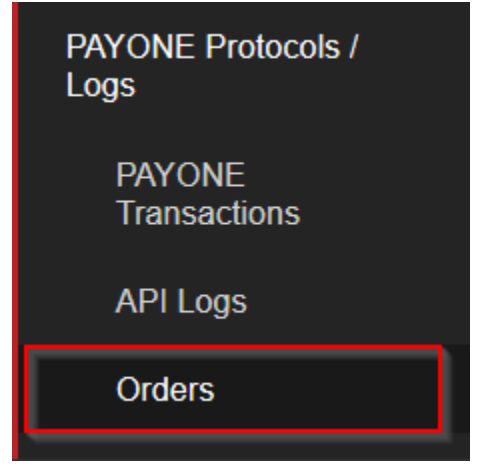

Via the menu item Manage orders Orders, which is available by default in every OXID eShop, the same overview including the PAYONE tab is displayed as under PAYONE Protocols / Logs Orders.

#### **Overview**

In the overview you will find a list of all orders with basic information. As with transactions and API logs, you can filter the display in the column headers by entering search terms.

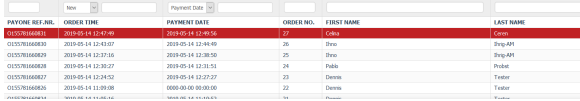

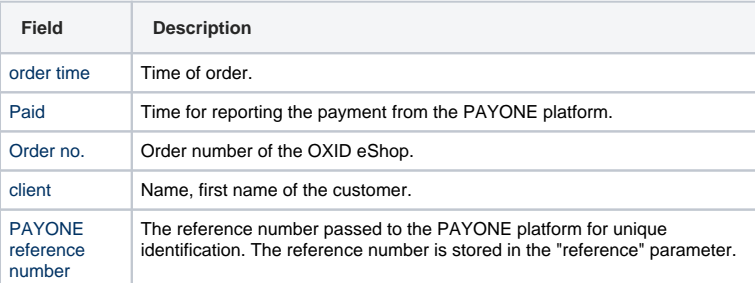

#### **PAYONE Tab**

In the PAYONE tab you will find the transaction account in the context of the order, in which all receivables and payments are displayed. This is based on the OXID eShop requests via the Server API to the PAYONE platform as well as feedback on the transaction status from the PAYONE platform.

You also have the option of capturing payments for pre-authorized payment transactions and refunds.

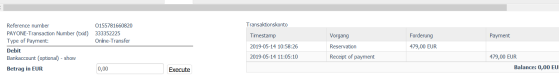

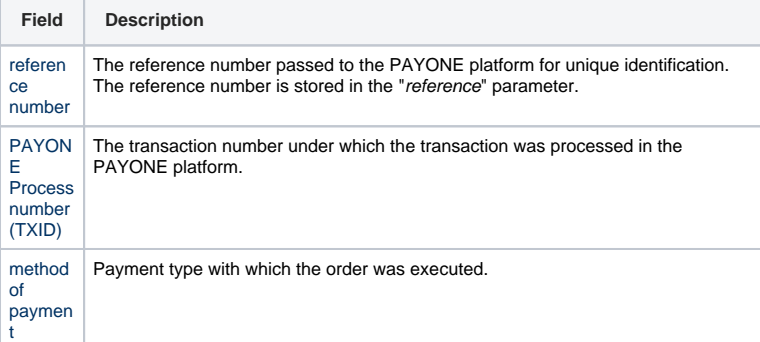

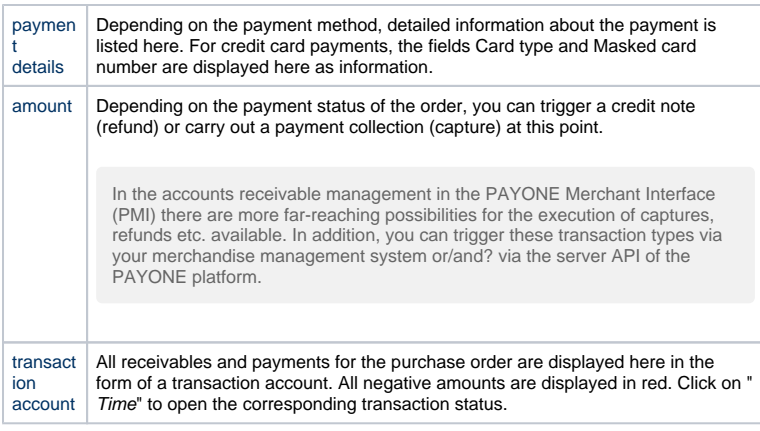